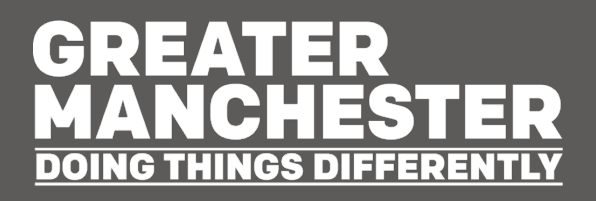

# **How to use MappingGM**

Places for Everyone 2021 Consultation Map

August 2021

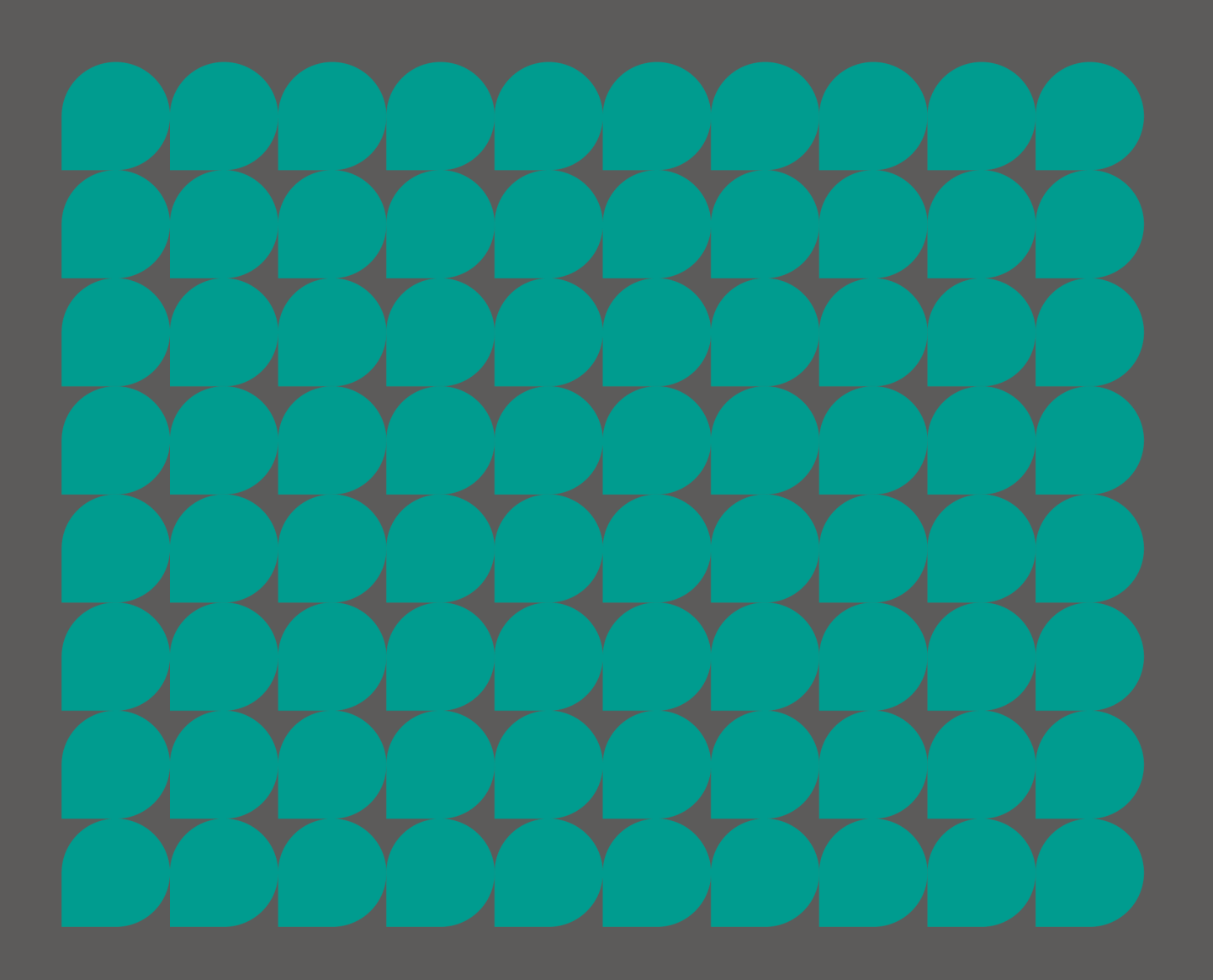

# **Introduction**

MappingGM is a website, available at [https://mappinggm.org.uk.](https://mappinggm.org.uk/) It hosts a range of interactive maps about Greater Manchester. One of these maps is the **Places for** [Everyone Consultation 2021 Map.](https://mappinggm.org.uk/pfe/)

The Places for Everyone Consultation 2021 Map (henceforth 'the Map') has been designed to visualise the proposals within Places for Everyone, a joint plan of nine local authorities.

You can access the interactive maps in several ways:

- Indirectly, as a series of embedded interactive maps within the online Consultation;
- Indirectly, through the online virtual exhibition space for the Consultation; or
- Directly, through the MappingGM website.

This document sets out how you can use the maps to view the proposals, and the tools available for use in the map.

# **Accessing the map**

There are three ways to access the map. The first is via the [online consultation at](https://gmconsult.org/)  [gmconsult.org.](https://gmconsult.org/) The online consultation includes relevant interactive maps embedded throughout. Each embedded map allows you to view the relevant information for that section – this is set as a default view – as well as allowing you to add further data layers.

The online consultation also provides a link for each of the embedded maps, which opens a new window or tab on your web browser. This link should show the same view as the embedded map – that is, it will show the same information and be focused on the same area, as the embedded map.

The second way to access the map is via an online exhibition space, which displays all the relevant information about the Consultation. As with the online consultation, this site provides embedded maps, in the 'PFE Consultation Map 2021' section.

The final way to access the map is directly via the MappingGM website. From the [MappingGM homepage,](https://mappinggm.org.uk/) click on 'Maps' in the top bar, and then 'Places for Everyone Consultation 2021'.

**Image 1: The MappingGM navigation bar**

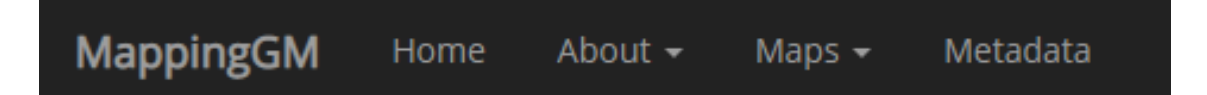

This will take you to a [Places for Everyone site page,](https://mappinggm.org.uk/pfe/) providing more detail about the PFE. You can access the map by clicking on the 'View the map' button.

**Image 2: The Places for Everyone homepage on MappingGM**

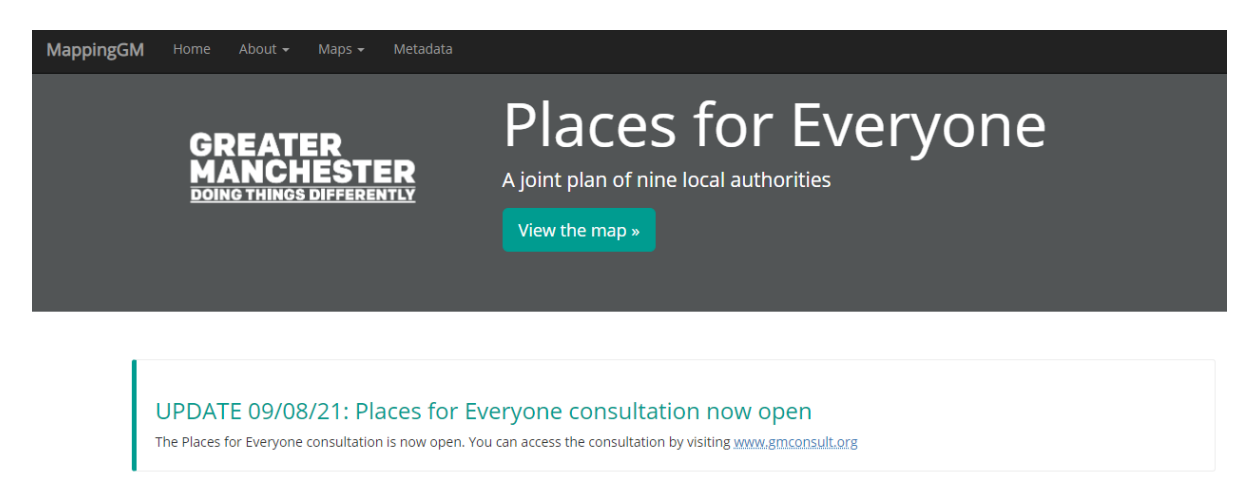

This opens the map with a popup giving some detail about how you can access the consultation. To view the map, click on the 'Close this and view the map' button.

**Image 3: The Places for Everyone homepage on MappingGM**

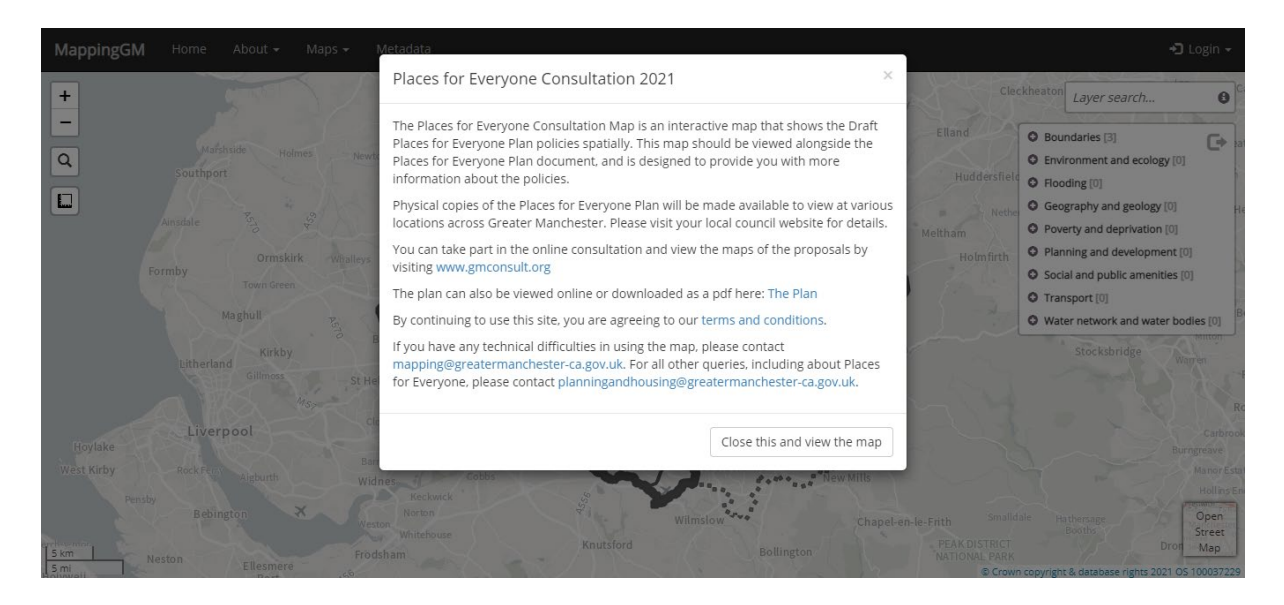

### **Different views**

Dependent on how you access the maps, the map may look slightly different.

When you access the map on MappingGM directly, a black bar appears at the top, with navigation links that allow you to move around the MappingGM website. This does not appear in the maps on GMConsult (the online consultation) or in the virtual exhibition space, as this would take up too much of the view.

Additionally, the embedded maps on GMConsult and in the virtual exhibition space do not show the data layer panel to the right as open by default; and the map layer

search box also does not appear. Again, these changes are made to provide more space for the maps on the page.

The most functionality on the maps is available via the MappingGM website, and the GMConsult website provides direct links through to the website.

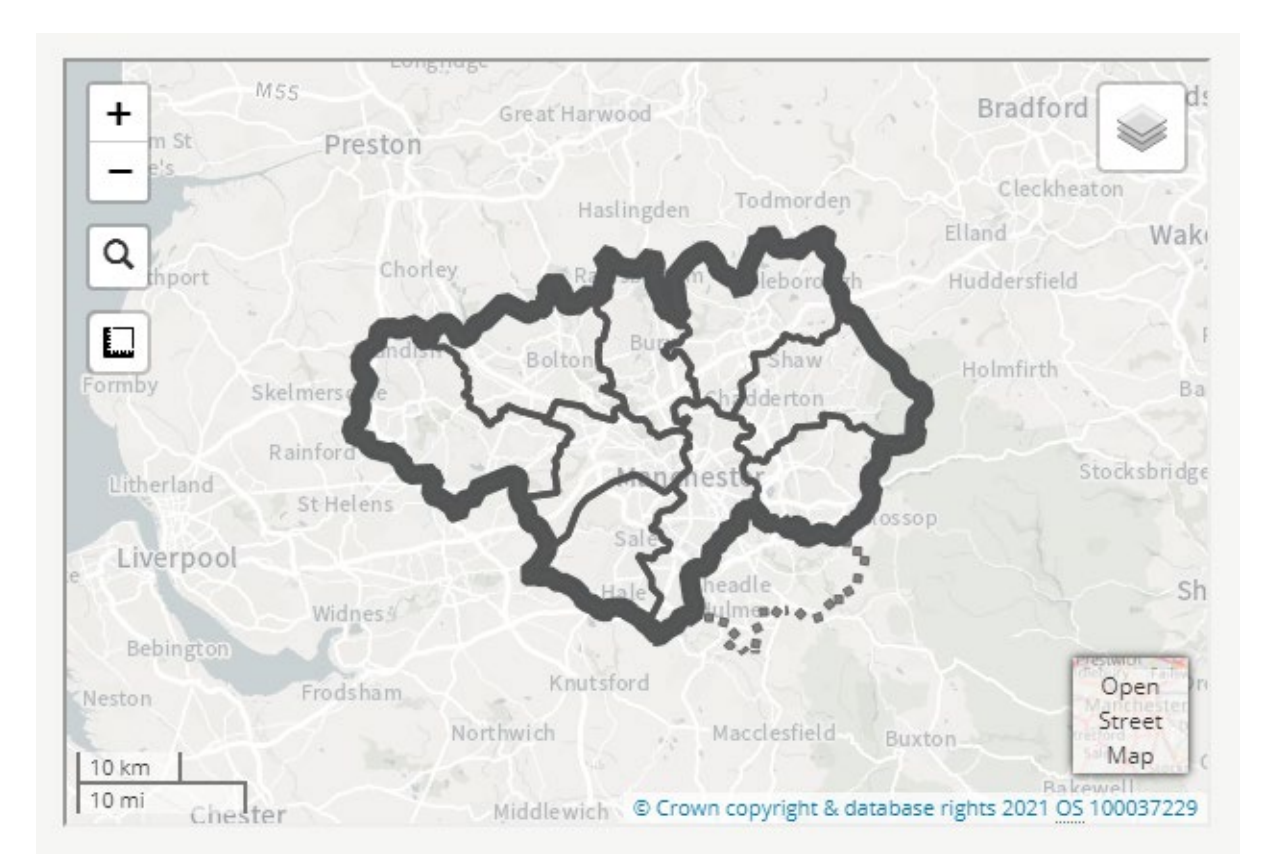

**Image 4: How the maps appear on GMConsult**

## **How to use the maps**

### **Point and click**

The map is designed for a simple point and click interface – using a mouse, trackpad or similar method. To pan around the map – that is, to move to another area on the map – left-click and hold your mouse button down (or similar for a trackpad), and drag the map view to the area you are interested in. Some of the tools described below might also help with changing the map view or location.

A single left-click on the map will bring up relevant information about the area or thing you have clicked on. For example, if you have clicked inside a district, a popup will appear above where you have clicked to show what features are at that location – in this case, the relevant district name. As you add more map layers, the point and click function will bring back more relevant information from the appropriate map layers. So, for example, if the area you have clicked on is in a flood zone, and in Green Belt, and those two layers have been turned on, then the popup will display this information.

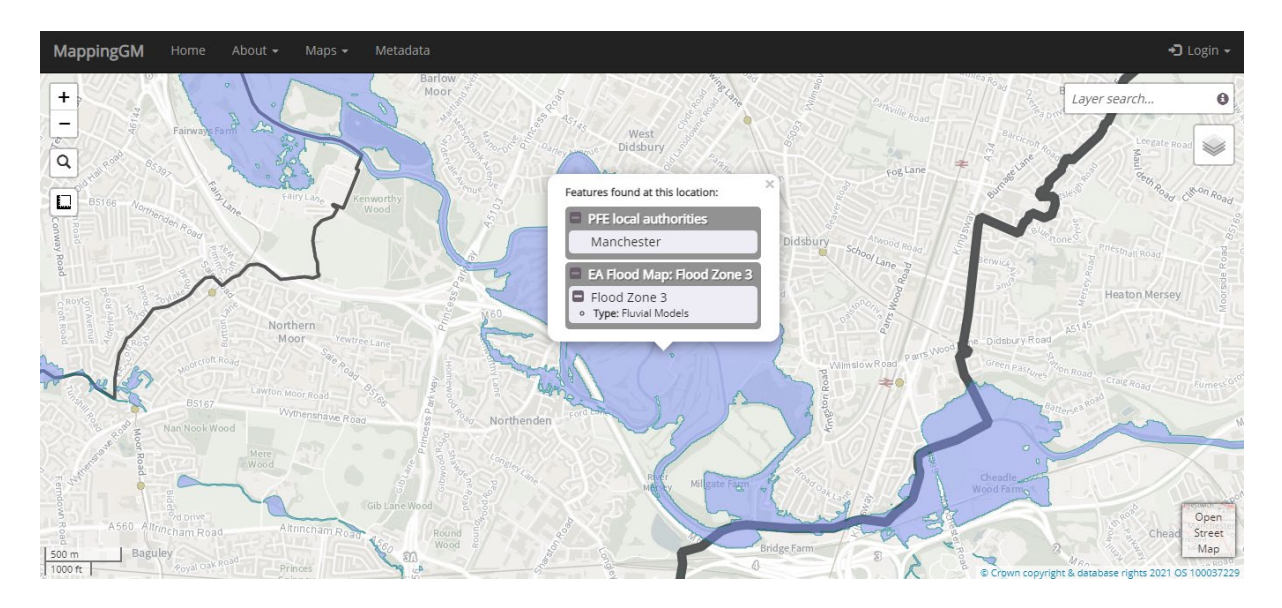

#### **Image 5: Popups appearing when clicked**

**NOTE: The map will only display information about map layers that are turned on. It will not immediately, or by default, bring up all information about a place simply by clicking on it. To add new map layers to the map, use the map layers panel, described below.**

In some cases, it is necessary to look into more detail on each clicked point. For example, you may have the Index of Multiple Deprivation 2019 layer added to the map. Clicking on an area here will produce a popup of the name of the small statistical area – known as a lower layer super output area – that you have clicked on. Expanding this, by clicking on the small + button provides more details about the components and deprivation deciles within which that area sits in the English Indices of Deprivation.

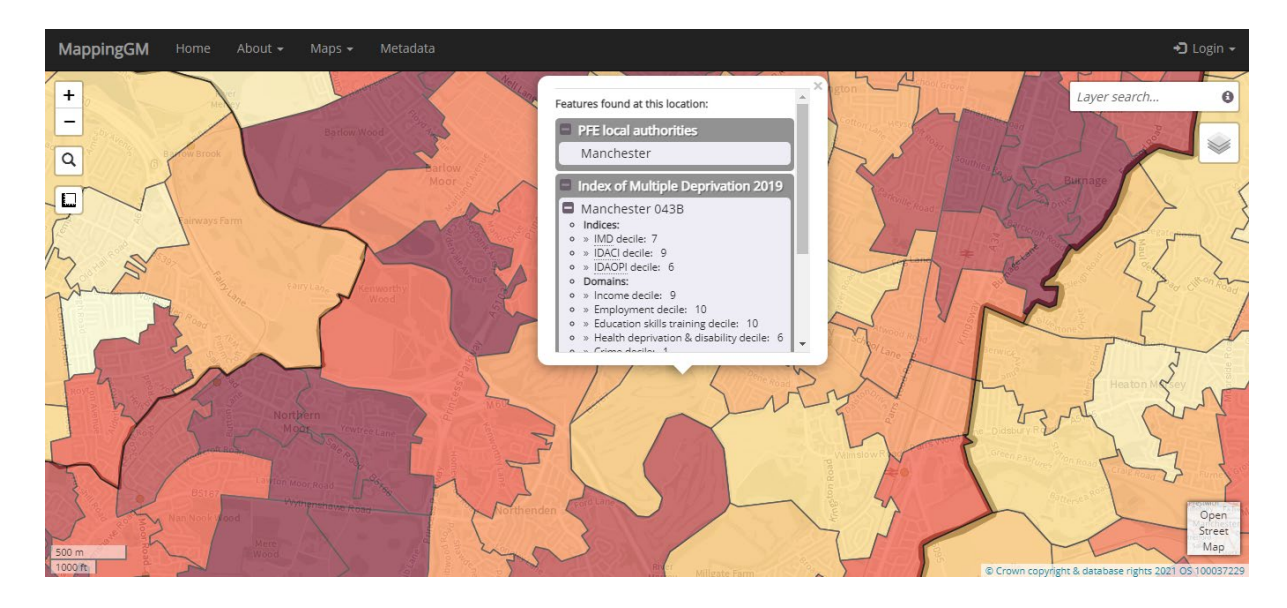

#### **Image 6: Example of an expanded popup on MappingGM**

### **Buttons and tools**

The map has seven main buttons that you can use for navigation, as well as adding or removing information from the map. These tools are described in more detail further below, including how to use them, and what they show. In short the tools are:

- Zoom in: this button is a small '+' in the top left of a map. It increases the level of zoom on the map.
- Zoom out: this button is a small '–' button in the top left of the map, underneath the zoom in button.
- Search for a place: this button is an image of a small magnifying glass that, when clicked, provides an opportunity to type in a place name and search for that place.
- Choose a background map: this button allows you to choose one of four different background maps.
- Measurement tool: this tool allows you to measure straight line distances, paths between several points, and areas. The button uses an image of a set square.
- Map layer panel: this section opens up to provide a range of different datasets to add to or remove from the map view.
- Map layer search tool: this tool allows you to search for map layers to add to the map.

#### **Table 1: Button images**

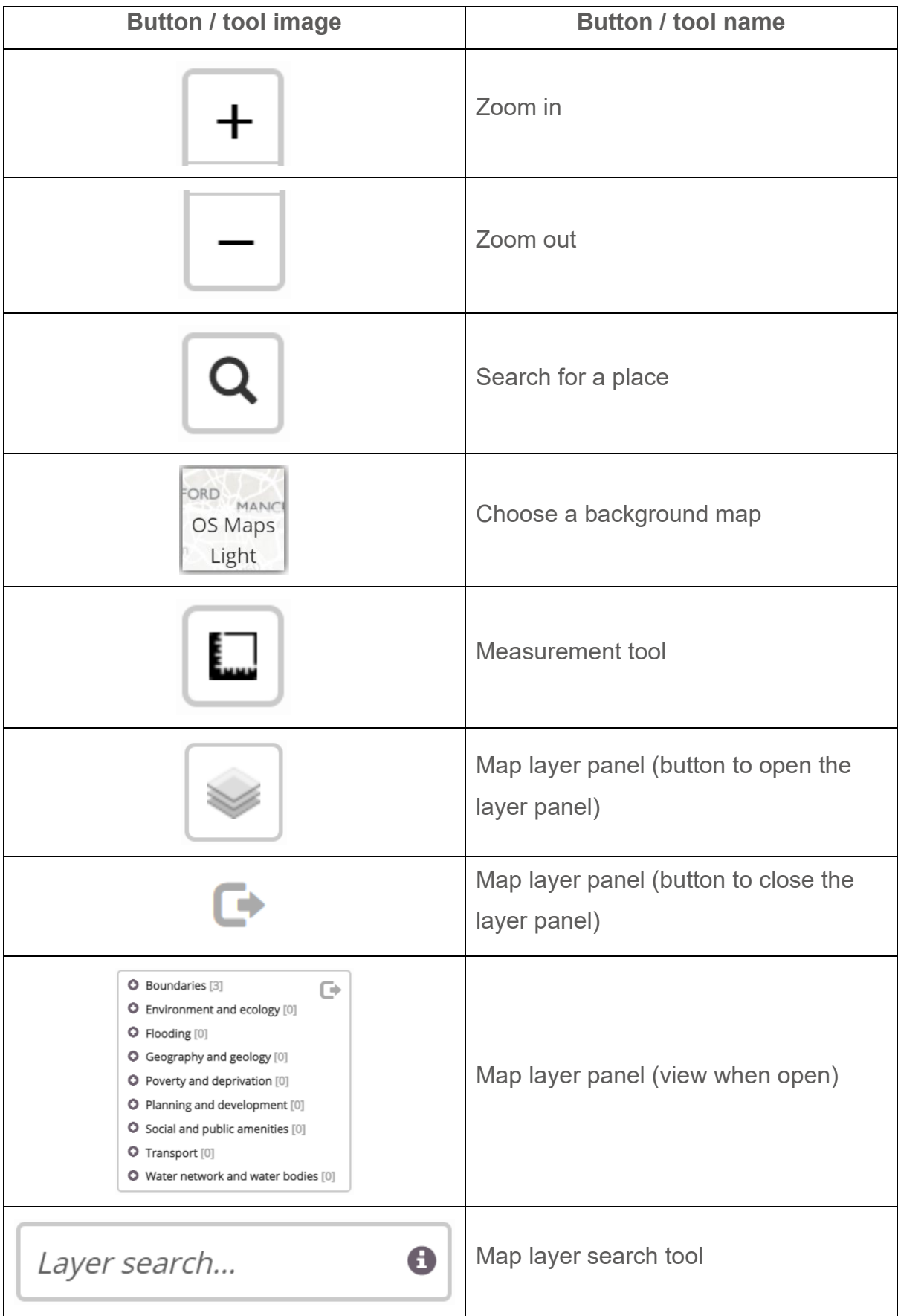

#### **Zoom in button**

This button appears as a small + in the top left of the screen. This changes the level of zoom of the map. The more you click this button, the closer the map view will appear to the ground. The original starting point for most maps is either Greater Manchester as a whole (or, more accurately, the boundary of the Places for Everyone districts), or a specific proposed area (e.g. a proposed allocation or proposed Green Belt addition).

If you are using a mouse with a scroll wheel, this can also be used to zoom in (scroll forwards) or out (scroll backwards). Similarly, using a trackpad pinch and zoom method will also zoom into the map.

The level of zoom is related to the map only. This zoom will not increase the size of text on the screen. To do this, you can hold down the Ctrl button on your keypad and press + on your keyboard or scroll forward with your mouse.

#### **Zoom out button**

In comparison to the zoom in button, the more you click this button, the further away the map view will appear. Again, this zooms out on the map only, and does not decrease the size of text on the page.

To zoom out with a trackpad, use two fingers to squeeze, or use a mouse scroll wheel by scrolling backwards.

#### **Search for a place**

The 'search for a place' option appears as a small magnifying glass image, below the zoom out button. When you click on this, a small box will appear prompting you to type in a place name. The search button searches on road names, place names, and postcodes, and will supply either a list of options of potential places (e.g. if you search for 'Hill'), or will centre the map and zoom in on a location if the location is the only option available (e.g. typing in M1 6EP). Press Enter to finalise the search; use the up and down keys on your keyboard, your mouse or trackpad, to choose one of the options presented. Once you choose an option, the map will move to this place and zoom in / out as necessary. If you want to delete what you have written, click the small x icon to the left-hand side.

#### **Image 7: The expanded 'Search for a place' text input field**

#### Search... X

#### **Measurement tool**

The measurement tool is a small button that looks like a set square on the left-hand side of the map. When you hover over the button with your cursor, the section expands and says 'Measure distances and areas'. To use the tool, click on the 'Create a new measurement' option in the newly opened section.

#### **Image 8: The expanded 'Measure distances and areas' tool**

Measure distances and areas

 $\odot$  Create a new measurement

The tool should then guide you through the options. If you click on the map once, the location of the point you clicked (in latitude and longitude, easting and northing) is presented. As you add more points, the measurement tool starts to show a distance along the path of the points. After two points, the tool then starts to provide an area – a measurement of the size of a polygon bounded by the path you have created and a final straight line back to the original point.

**Image 9: Examples of the point location, line measurement, and area measurement summaries**

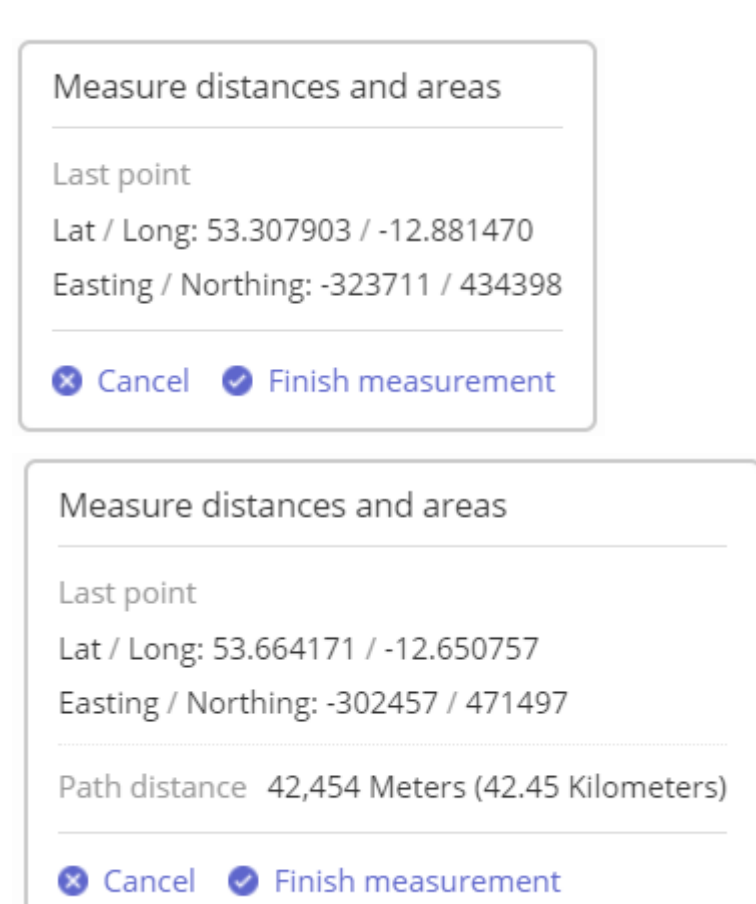

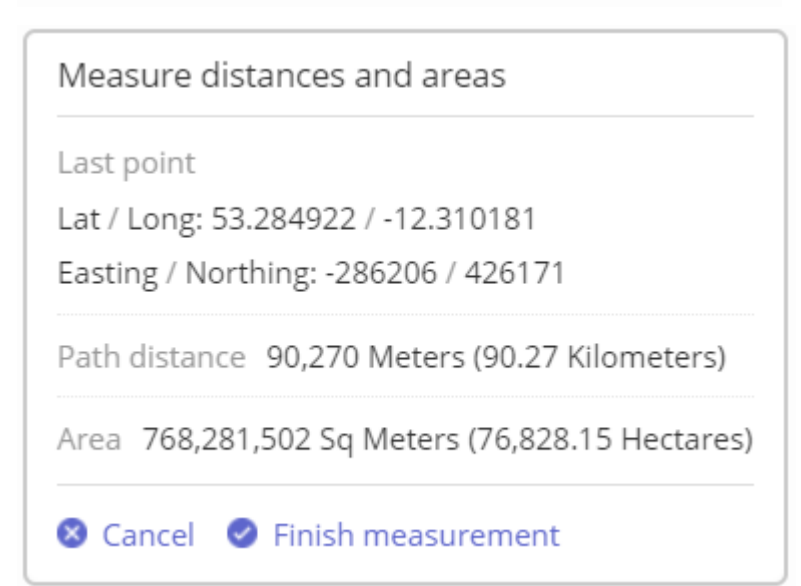

To retain the area, line or point you have created, click 'Finish measurement'. This will create a new polygon on the map, with the measurement of the area displayed in the middle. You have two further choices: to centre the map on the area, or to delete the shape.

**Image 10: Example of the area measurement summary once the measurement is finished**

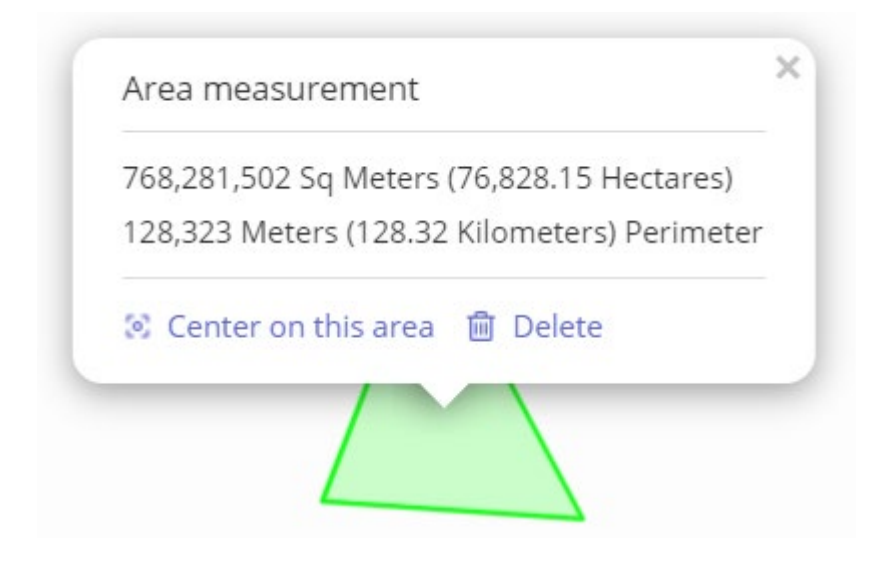

If, however, you have completed a measurement but made a mistake, or do not wish to retain the shape, click 'Cancel' on the measurement tool area. The tool will close and the points, lines or polygons will be removed from the map.

#### **Background map selector**

The background map selector appears in the bottom right corner of the map view. To use this, hover over the small box that shows a mini-map, and four background map choices will appear. You can choose a suitable map from the options by simply clicking on your choice – this will change the background map.

Background maps may present more or less information than the current map view, dependent on the style you choose. The default map type is OS Maps Light – this shows a greyed out map using Ordnance Survey data. Other options include:

- OS Maps Outdoor: this map shows more detail around roads especially, providing different colours for different features. This map uses Ordnance Survey data.
- Open Street Map: this map also shows different colours for different features but is sourced from OpenStreetMap. This means that the information is submitted by members of the public, rather than compiled by a national agency. As a result, it can mean that some features, such as new roads, may

be mapped before Ordnance Survey; but simultaneously some areas may not be mapped at all, and may be missing significant features.

• Toner OSM: this map also uses OpenStreetMap data, but provides a more pared-back view of the data, showing roads and place names in varying shades of black and grey, against a white background.

#### **Map layer panel**

The map layer panel appears automatically when you access the map via MappingGM but is automatically closed when you view an embedded map on GMConsult or in the virtual exhibition space. The reason for this is to provide more map space for the embedded maps.

If the map panel is closed, you can open this by clicking on the button with the image of sheet layers on the right of the screen. This will open up a larger box with a series of theme titles (e.g. 'Boundaries', 'Environment and Ecology' etc). To close the map panel, scroll to the top of the box and click the small button that looks like an exit sign.

The map layers that are available in this map are organised by theme. There are 54 layers in total, split across nine themes. To expand each theme and see the map layers available, click on the small '+' button in the circle next to the theme name. To concertina up the theme, click on the small '–' button that appears.

To add one of the layers, click on the little tick box by the name of the layer you want to add. To remove a layer, click on the tick box again. If you add multiple layers, the map can look cluttered, and you may not be able to see the information that you need. In this instance, a popup will appear noting this, and giving you the option of removing the layers.

You can add or remove all layers in a theme by clicking on the small squarebracketed number at the right-hand side of each theme name. If any less than all layers in the theme are visualised on the map, a single click will add all layers from that theme. Another click will remove all the layers.

At the end of the name of each layer is a small letter 'i'. Clicking this will open a popup on the map explaining more detail about the particular layer – an abstract explaining what the layer shows, the source of the data, and if possible, links to access the data itself.

#### **Map layer search tool**

A map layer search tool is available at the top right of each map on MappingGM. This tool allows users to search for a map layer by name. A list of map layer options will appear as you begin writing. If you select one of these with a mouse, trackpad or by using the up and down arrows, this layer will be added to the map. The map layer panel will also open and highlight the name of the layer.

If you are viewing embedded maps on the online consultation or the virtual exhibition space, this layer search option will not appear. The reason for this is to provide more space for the maps on screen. All the same layers are available on the embedded maps as on MappingGM.

### **Sharing a view**

The URL – the web address of the map – is dynamic. This means that as you add or remove map layers, change the background, zoom in or out, or pan around the map, the URL changes.

The benefit of this is that you can pan and zoom into a certain location, add the layers you want to the map, change the base layer to your liking, and then share that exact same view by copying and sharing the URL of the map.

The URL for the page is composed of seven sections. The following URL is used as an example: [https://mappinggm.org.uk/pfe-consultation-](https://mappinggm.org.uk/pfe-consultation-2021/?lyrs=v_ons_imd_2019#os_maps_light/10/53.5069/-2.3201)[2021/?lyrs=v\\_ons\\_imd\\_2019#os\\_maps\\_light/10/53.5069/-2.3201.](https://mappinggm.org.uk/pfe-consultation-2021/?lyrs=v_ons_imd_2019#os_maps_light/10/53.5069/-2.3201) The seven sections are:

- [https://mappinggm.org.uk](https://mappinggm.org.uk/) this is the base URL, and basically shows that the map is on the MappingGM web site
- /pfe-consultation-2021 this section shows that this is the PFE Consultation 2021 map
- /?lyrs= v\_ons\_imd\_2019 this section shows the layers that are on the map. In this case, a vector layer (v) of the Index of Multiple Deprivation (imd 2019). When more layers are added the layer names appear after this, separated by a comma. Each layer has a unique name.
- $\bullet$  #os maps light this section shows the name of the background map, in this case the Ordnance Survey light map version.
- $\bullet$  /10 this shows the level of zoom. If the number is lower, the map is more zoomed out and you will be able to see more of Greater Manchester, or Great Britain; a higher number, and the map is more zoomed in, showing more detail at a local level.
- /53.5069 this is the latitude of the centre of the map. In the UK, a higher number means the map is centred further north, and a lower number means that the map is centred further south.
- $\bullet$  /-2.3201 this is the longitude of the centre of the map. In the UK, a negative number is west of Greenwich, a positive number is east of Greenwich. This number is at the centre of Greater Manchester, so a lower (i.e. more negative) number will place the map centre further west, and a higher number (i.e. less negative) will place the map centre further east.

Changing any of the third to the seventh components can change the look, style, or layers within the map.

# **Contact us**

There are multiple ways to contact us about the Places for Everyone, and the Consultation.

If you want to provide a consultation response please visit [GMConsult](https://www.gmconsult.org/) and submit a consultation response via the online portal. Alternatively, if you would like to submit a response by email, please contact [placesforeveryone@greatermanchester](mailto:placesforeveryone@greatermanchester-ca.gov.uk)[ca.gov.uk,](mailto:placesforeveryone@greatermanchester-ca.gov.uk) or call 0161 778 7006.

If you have questions more generally about Places for Everyone, contact [planningandhousing@greatermanchester-ca.gov.uk,](mailto:planningandhousing@greatermanchester-ca.gov.uk) and note 'Places for Everyone' in the subject title.

If you have a specific query about MappingGM, or how to use or access the interactive maps, please contact [mapping@greatermanchester-ca.gov.uk](mailto:mapping@greatermanchester-ca.gov.uk) and note 'Places for Everyone' in the subject title.

In all cases, we will endeavour to get back to you within 3 working days, but during busier periods, it may take longer for us to respond.